# creo<sup>®</sup> parametric 4.0 クイック リファレンス カード

### 目次

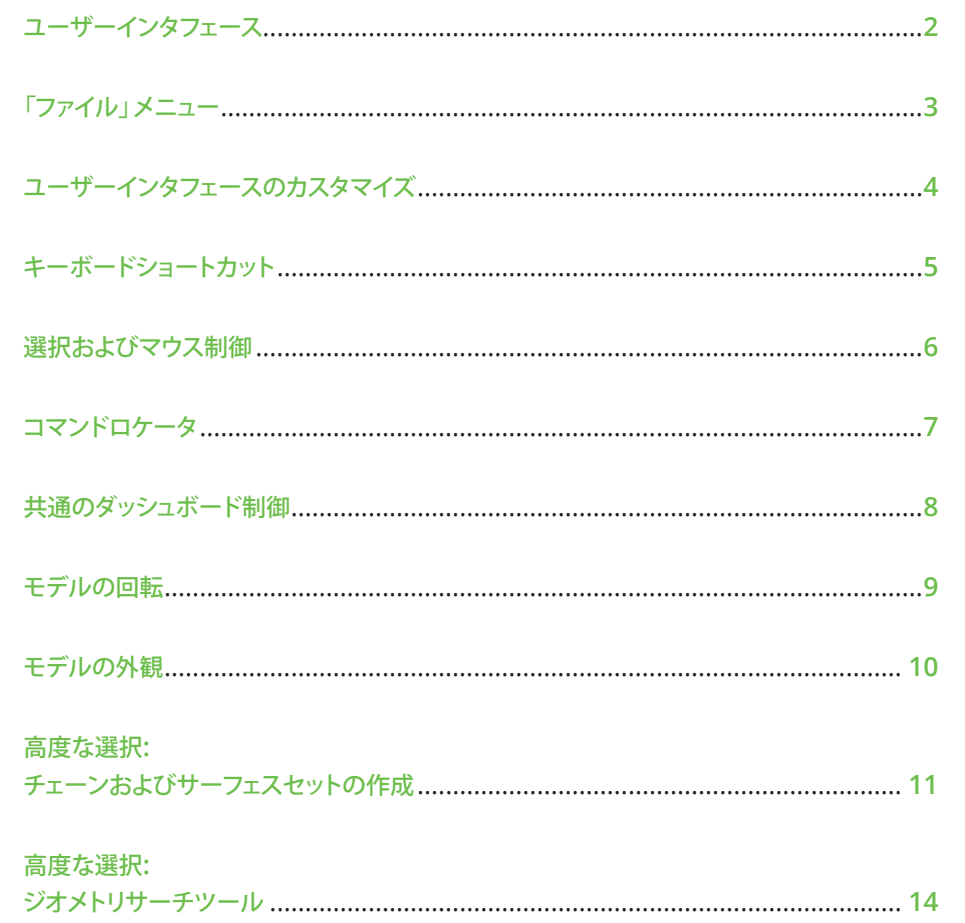

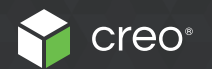

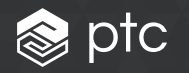

### <span id="page-1-0"></span>ユーザーインタフェース インタンス アイド

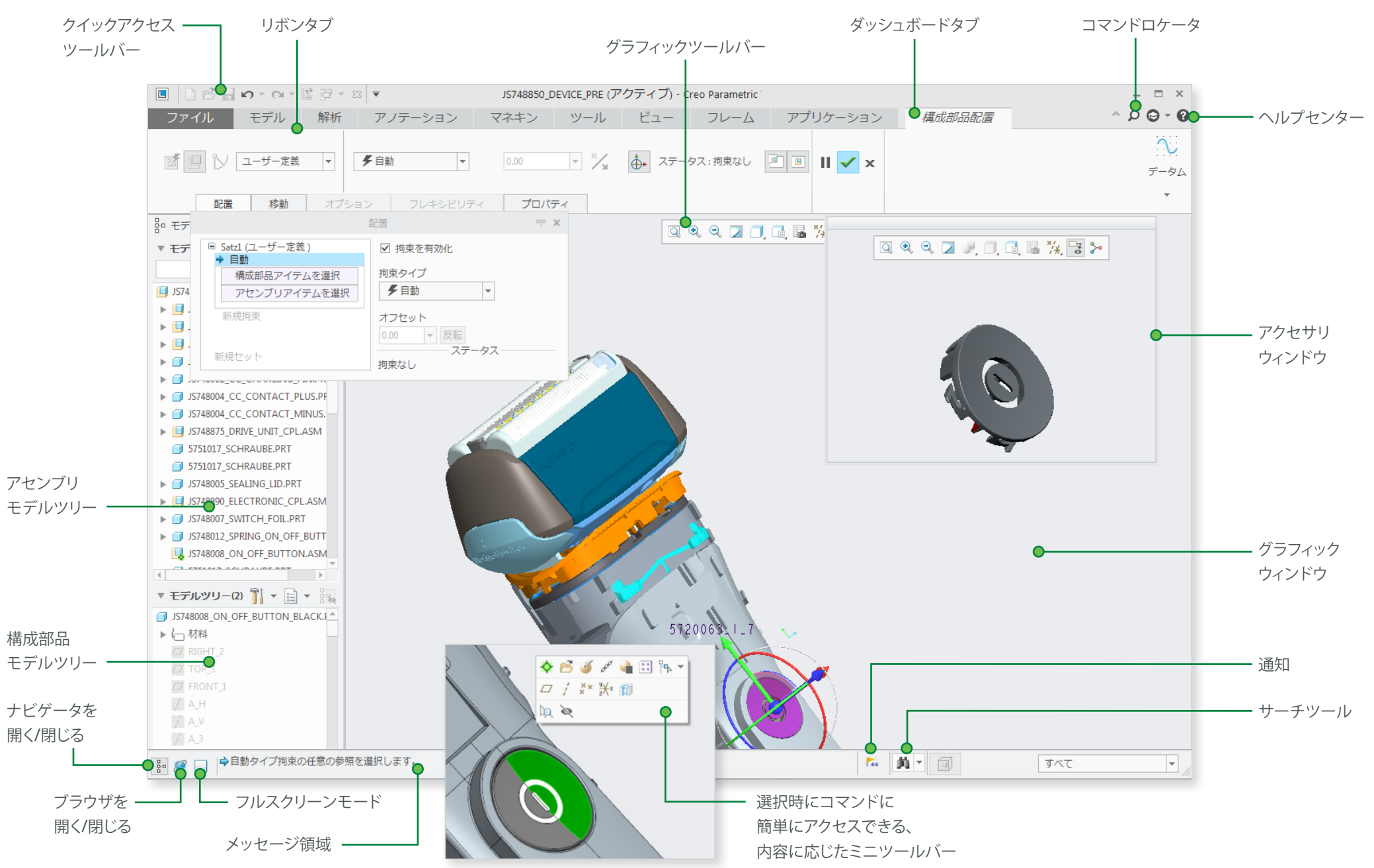

### <span id="page-2-0"></span> $\Box$ アイル」メニュー

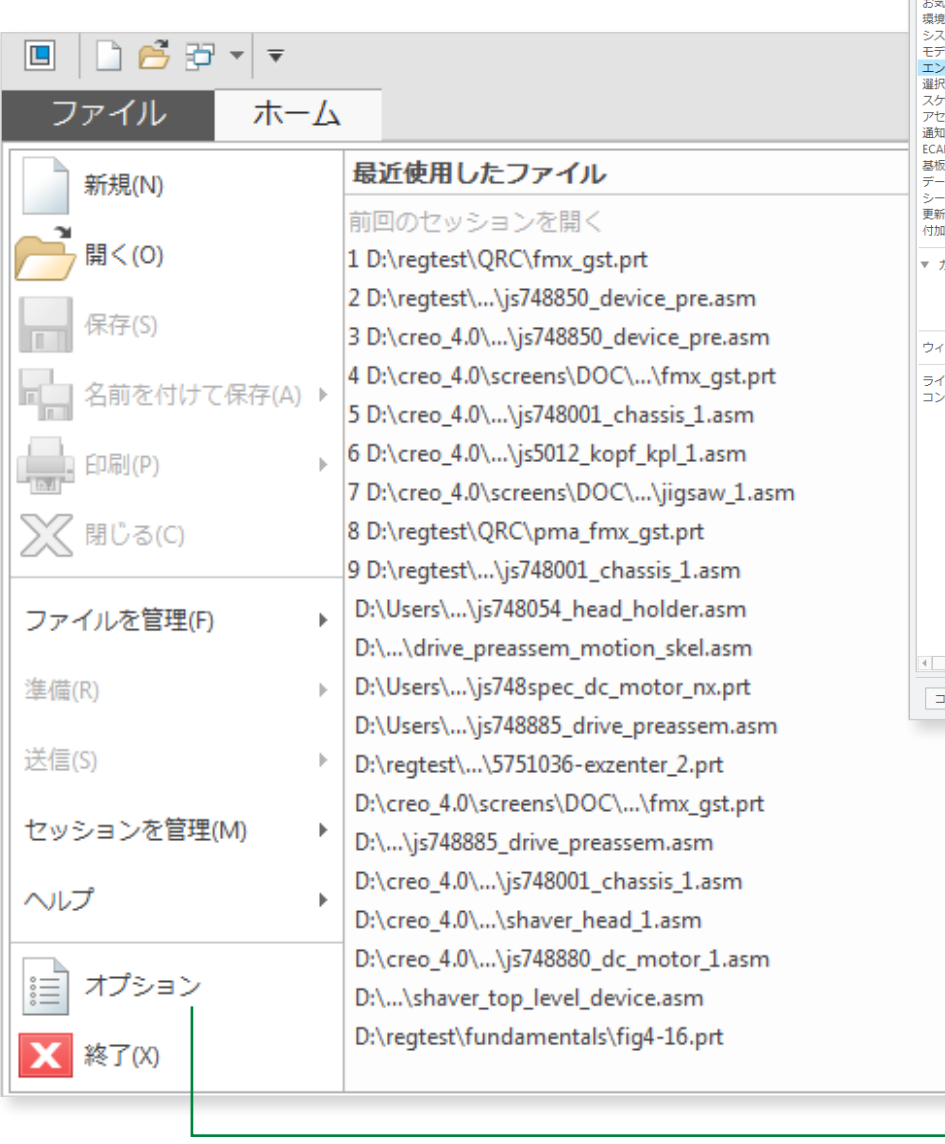

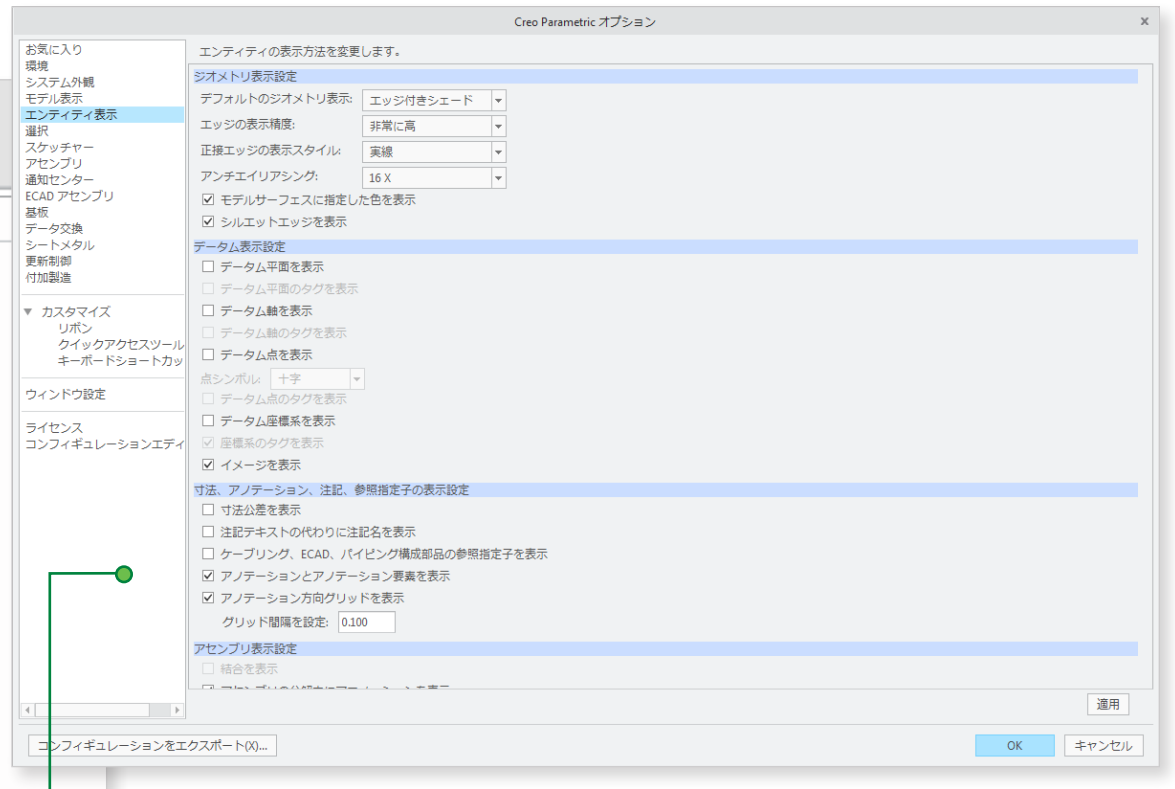

<span id="page-3-0"></span>ユーザーインタフェースのカスタマイズ インター Creo Parametric 4.0 クイックリファレンス カード

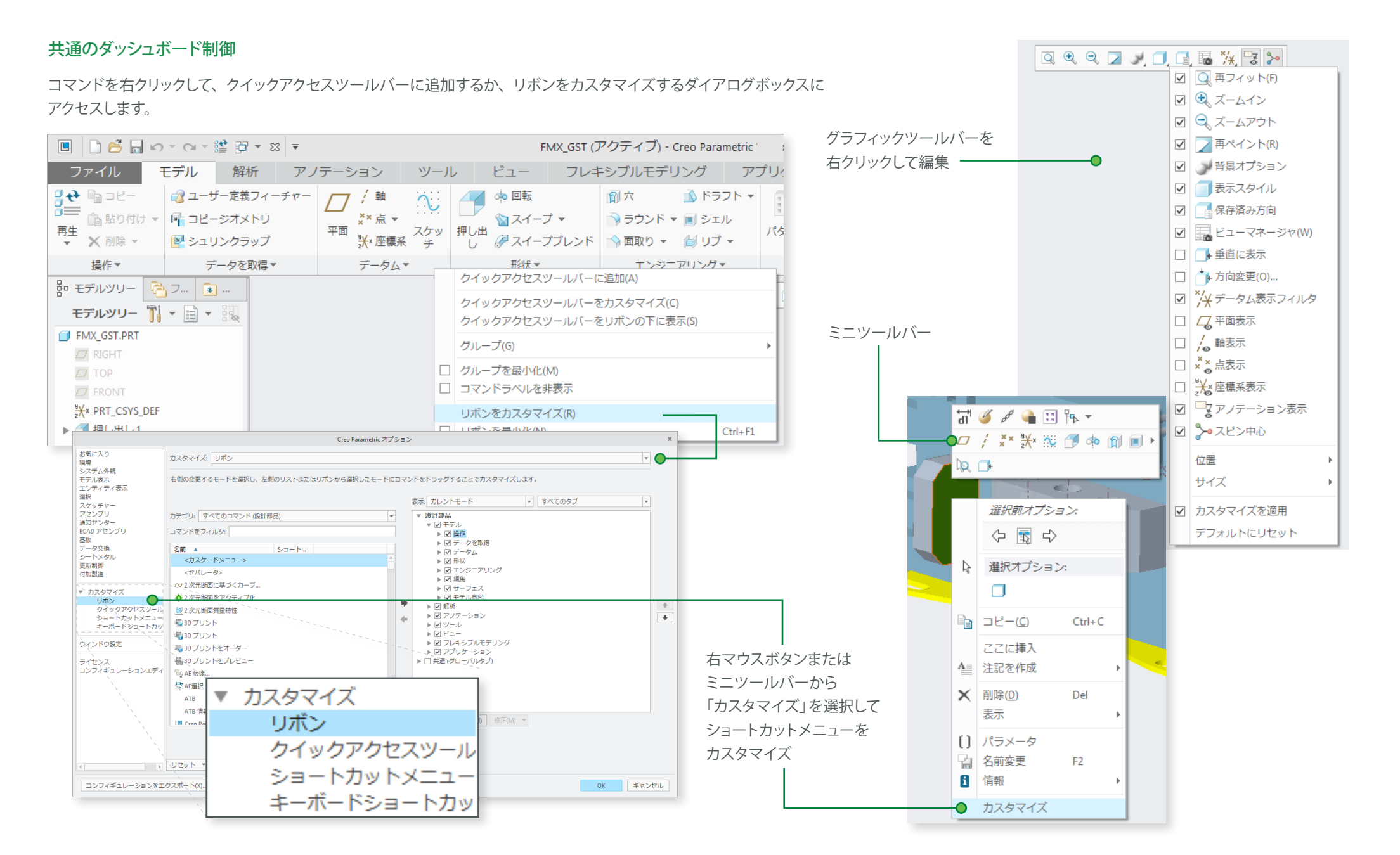

### <span id="page-4-0"></span>キーボードショートカット

#### キーヒント

#### Alt キーを押してキーヒントを表示します。

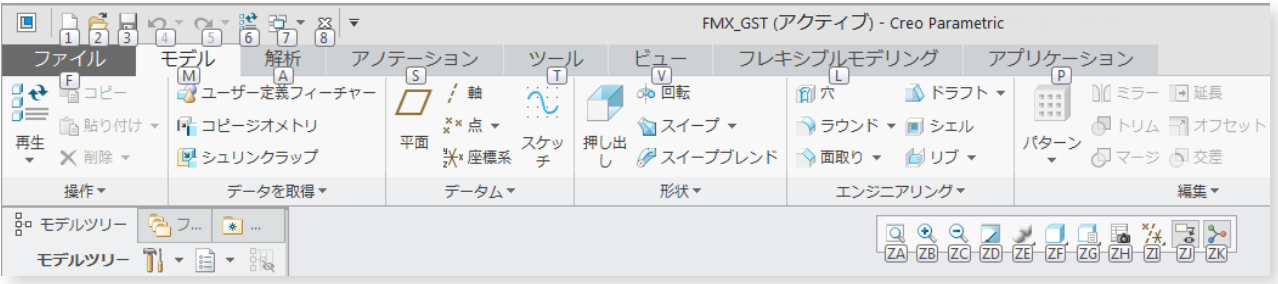

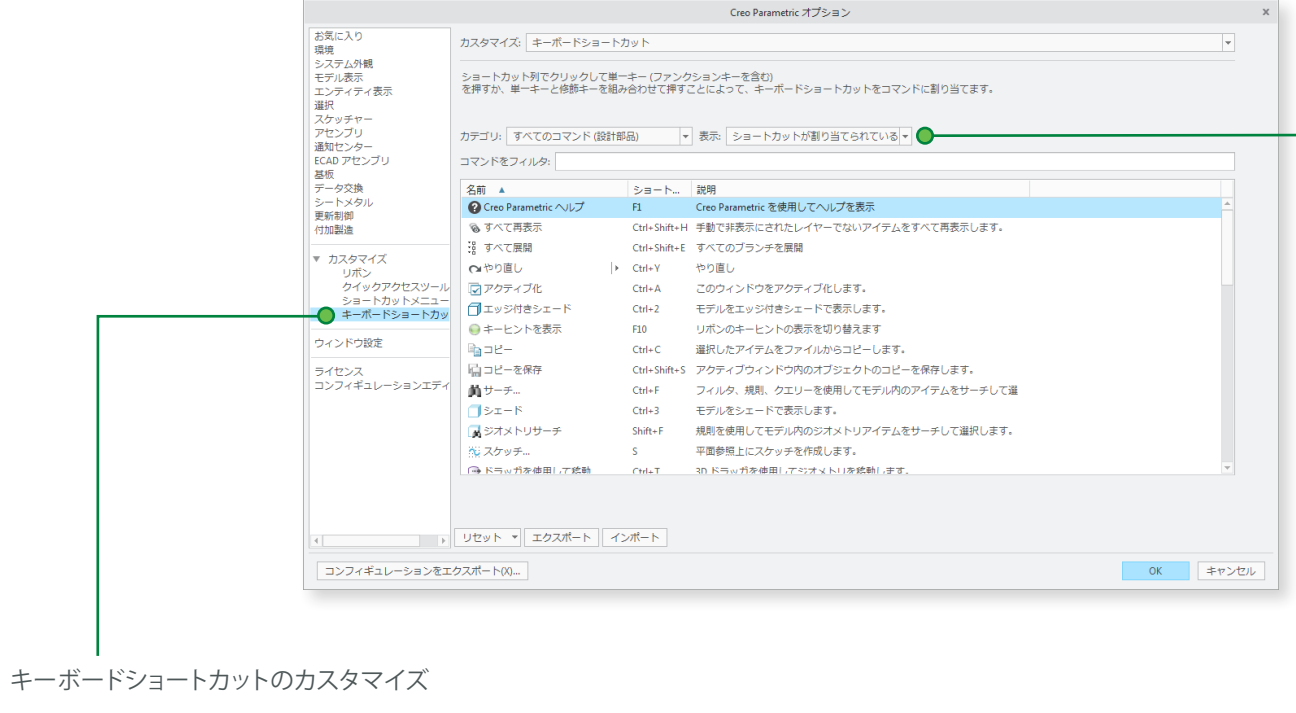

#### ショートカットキー

Creo Parametric では、次の標準のキーボードショート カットを使用できます。以下に例を示します。

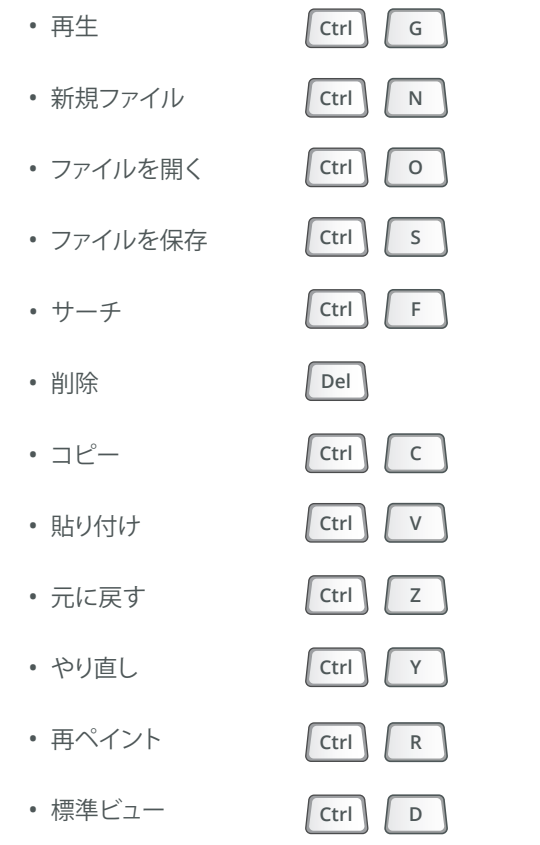

コピー/貼り付けのショートカットはアセンブリモードでも 使用できます。

フィルタオプション

<span id="page-5-0"></span>選択およびマウス制御 インフィックリア こうしゃ Stree Parametric 4.0 クイック リファレンス カード

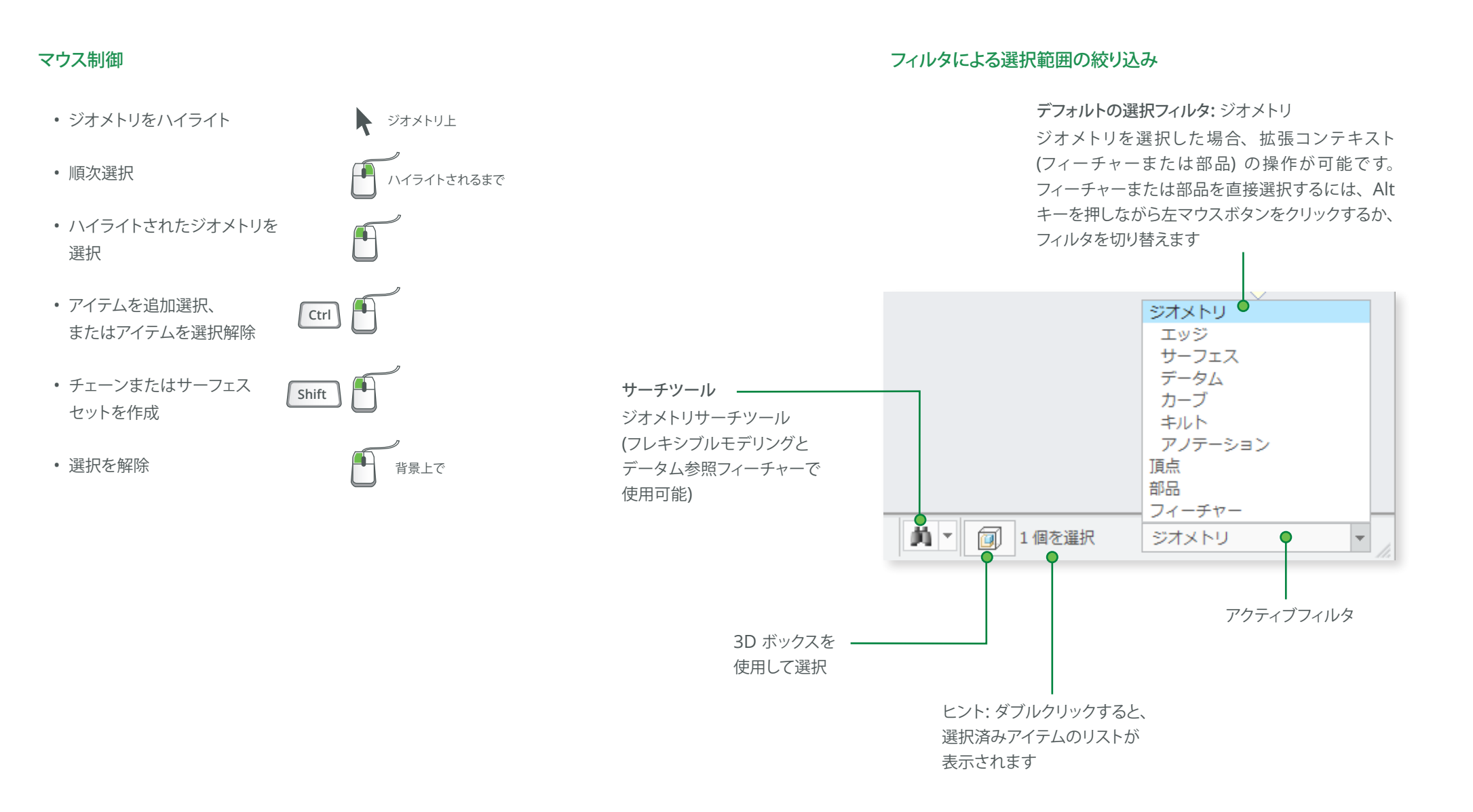

<span id="page-6-0"></span>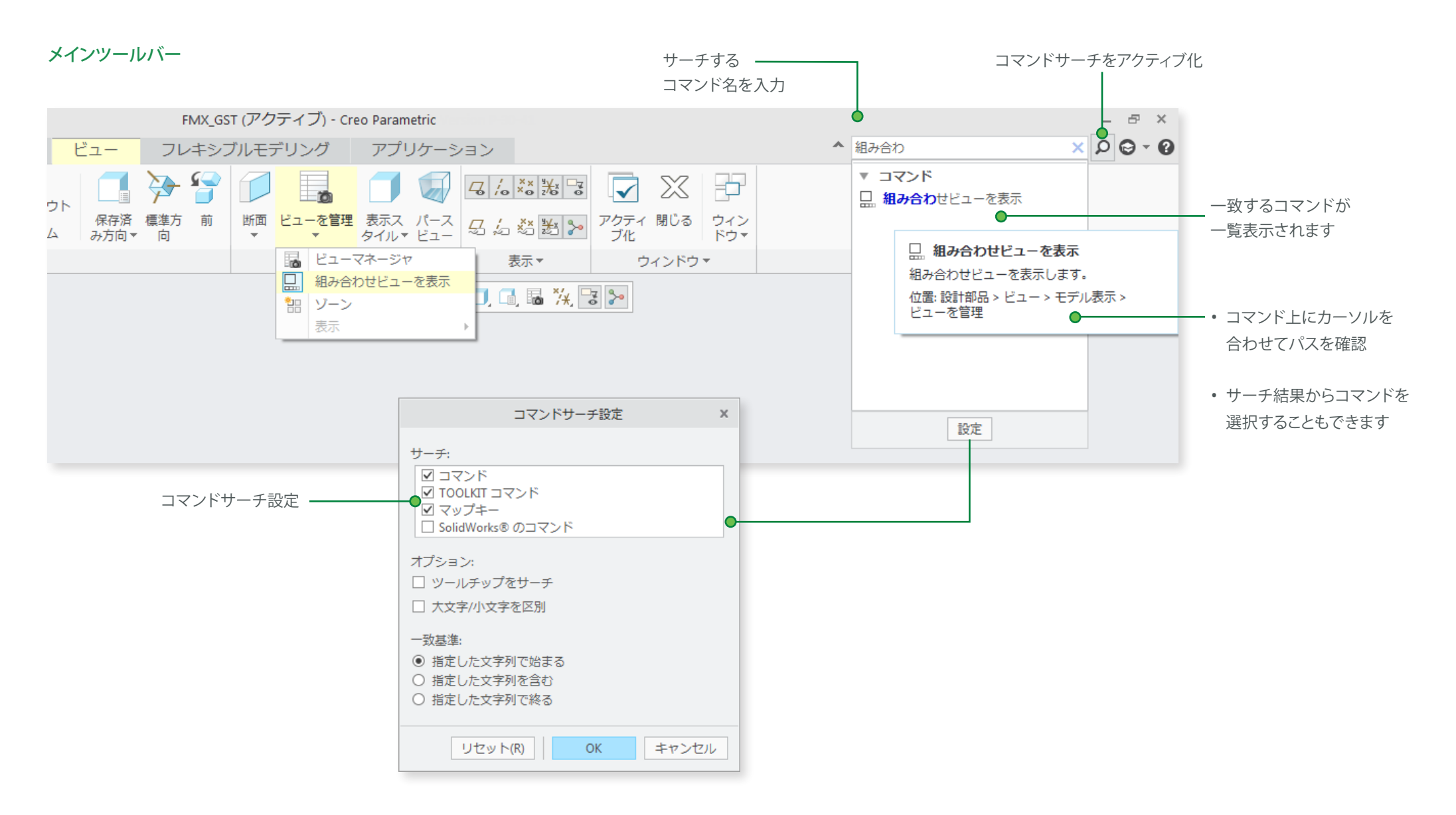

### <span id="page-7-0"></span>共通のダッシュボード制御 インファイル しょうしょう Stee Parametric 4.0 クイックリファレンス カード

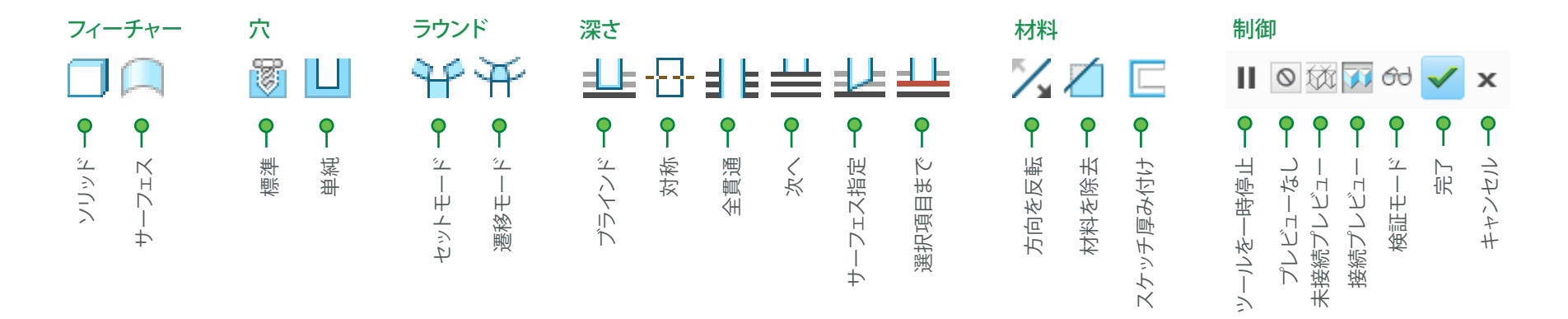

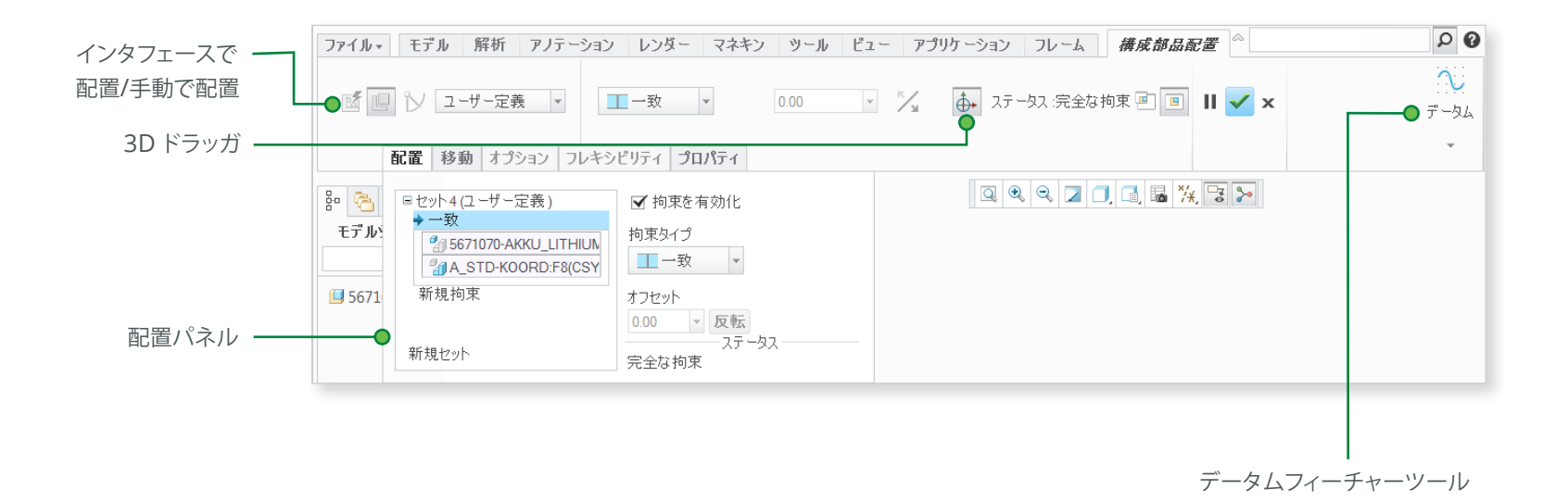

### <span id="page-8-0"></span> $\pm \vec{\tau}$ )  $\sqrt{0}$   $\boxed{0}$   $\frac{1}{2}$   $\frac{1}{2}$   $\sqrt{0}$

#### ダイナミックビュー

**3D** モード

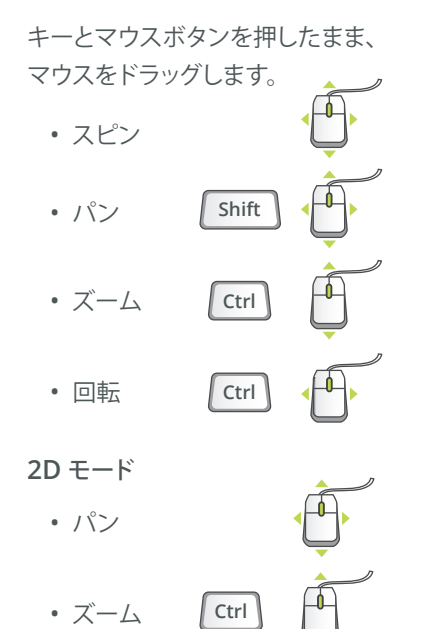

#### **2D** および **3D** モード

キーを押したまま、マウスホイール を回転させます。

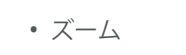

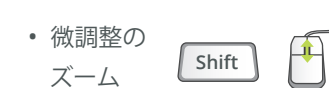

• 粗調整の ズーム **Ctrl**

#### スピン中心の使用

メインツールバーのアイコンをクリックしてスピン中心を有効にします。

- 有効 スピン中心の位置を中心にモデルがスピンします
- 無効 マウスポインタの位置を中心にモデルがスピンします

#### 回転モードの使用

GF.

メインツールバーのアイコンをクリックして回転モードを有効にします。

- スピン/パン/ズームをより高度に制御できます
- $\alpha$ • 選択とハイライトを無効にします
	- 右クリックで追加の回転オプションにアクセスします
	- ショートカットを使用します: Ctrl + Shift + 中マウスボタン をクリック

#### アセンブリでの構成部品ドラッグモードの使用

メインツールバーのアイコンをクリックして構成部品ドラッグモードを有効 にします。

- 構成部品のキネマティック拘束または接続に基づいて  $\mathbb{Z}^n$ 構成部品の移動を許可します
	- 構成部品上の任意の位置をクリックしてマウスを移動し、 もう一度クリックして移動を中止します
	- 中マウスボタンをクリックして構成部品ドラッグモードを 無効にします
	- ショートカットを使用します: Ctrl + Alt + 左マウスボタンで ドラッグ

#### 構成部品配置の制御

配置中に構成部品の向きを変えます。

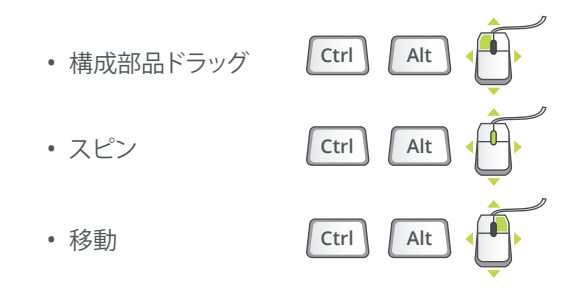

#### オブジェクトモード

スピン/パン/ズームをより高度に制御できます。

- 1. 回転モードを有効にします
- 2. 右クリックでオブジェクト回転モードを有効にします
- 3. ダイナミックビュー制御を使用して構成部品を回転します
- 4. 右クリックで「回転モードを終了」を選択します

### <span id="page-9-0"></span>モデルの外観

#### モデルの外観の変更 外観の指定

#### オブジェクト **-**アクション

- 1. サーフェス /キルト /ダイナミックサーフェス /部品を選択
- 2. 外観ボタンの下向き矢印をクリック
- 3. 外観を選択 /作成

#### アクション **-**オブジェクト

- 1. 外観ボタンの下向き矢印をクリック
- 2. 外観を選択 /作成
- 3. サーフェス /キルト /ダイナミックサーフェス /部品を選択

#### カレントモデルの外観を編集

- 1. 外観プルダウンメニューから「モデル外観を編集」を選択
- 2. 外観のプロパティをスライドで調整
- 3. 「マップ」タブでイメージやテクスチャをマッピング
- テクスチャ配置を編集するには、 スポイトツールでサーフェスを選択

#### 外観の管理

- カスタム外観ライブラリを構築
- 定義済みのプラスチックおよび金属の外観ライブラリを 利用可能
- カスタムライブラリパレットで外観を編集/作成/削除
- カスタム外観ファイル (\*.dmt) を定義 /保存 /読み込み

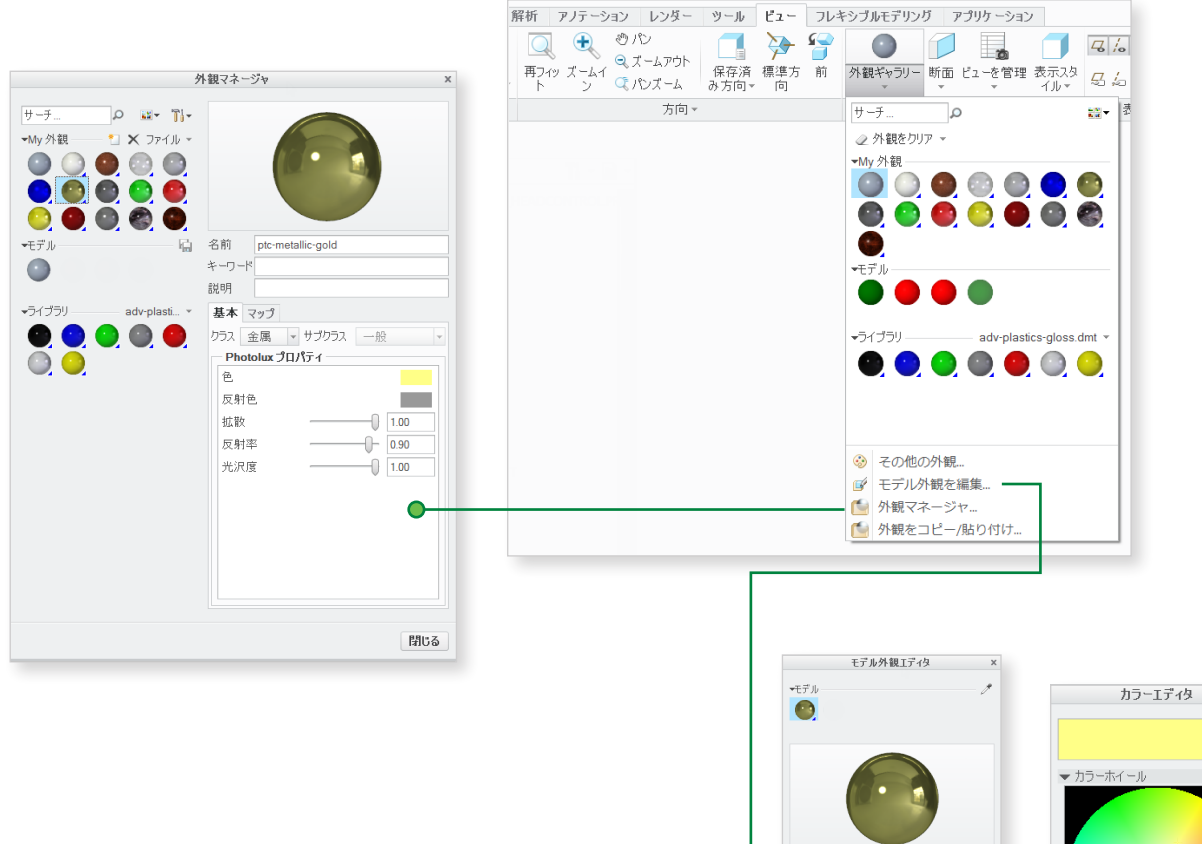

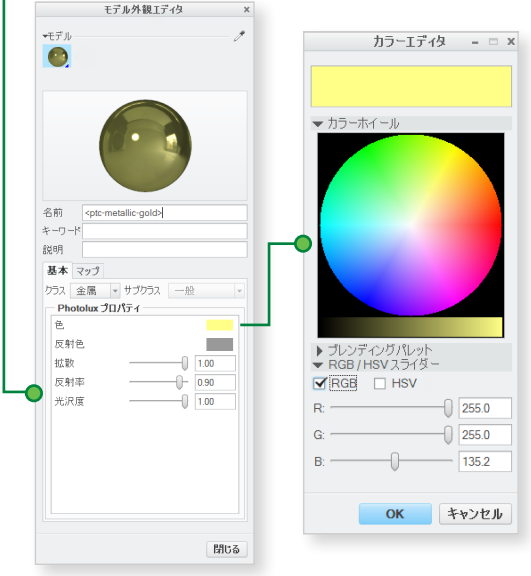

### <span id="page-10-0"></span>高度な選択:チェーンおよびサーフェスセットの作成 Streo Parametric 4.0 クイックリファレンス カード

#### 定義

#### 一般的な定義

#### チェーン

端点を共有する隣接エッジやカーブの集合。チェーンは、 開いている場合と、閉じている場合 (ループ) があります。 どちらの場合でも、チェーンは常に 2 つの端点で定義 されます。

#### サーフェスセット

ソリッドまたはキルトからのサーフェスパッチの集合。 パッチが隣接する必要はありません。

#### 作成方法

#### 個別

個別のエンティティ (エッジ、カーブ、またはサーフェ スパッチ) を 1 つずつ選択することによって作成します。 「個別選択」方法とも呼ばれます。

#### 規則ベース

最初にアンカーエンティティ (エッジ、カーブ、またはサー フェスパッチ) を選択し、次にその隣接 (追加のエッジ、 カーブ、またはサーフェスパッチの範囲) を規則に基づ き自動的に選択することによって作成します。「アンカー/ 隣接」方法とも呼ばれます。

#### チェーンの作成

#### 複数のチェーン

1. 最初のチェーンを作成 2. Ctrl キーを押したままにする 3. 新しいチェーンのエッジを選択 4. Ctrl キーを解放 5. Shift キーを押したままにする 6. 選択したエッジから新しいチェーンを作成

#### 個別のチェーン

個別選択 隣接エッジを連続したパスに沿って 1 つずつ選択するには 1. エッジを選択 2. Shift キーを押したままにする 3. 隣接エッジを選択 4. Shift キーを解放

#### 規則ベースのチェーン

正接 アンカーエッジに正接するエッジをすべて選択するには 1. エッジを選択 2. Shift キーを押したままにする 3. 正接チェーンをハイライト (必要に応じて順次選択) 4. 正接チェーンを選択 5. Shift キーを解放

#### 境界

キルトの最も外側の境界エッジを選択するには 1. キルトの片側エッジを選択 2. Shift キーを押したままにする 3. 境界チェーンをハイライト (必要に応じて順次選択) 4. 境界チェーンを選択 5. Shift キーを解放

#### サーフェスループ

サーフェスパッチのエッジのループを選択するには 1. エッジを選択 2. Shift キーを押したままにする 3. サーフェスチェーンをハイライト (必要に応じて順次選択) 4. サーフェスループを選択 5. Shift キーを解放

#### 範囲

サーフェスパッチまたはキルトからエッジの範囲を 選択するには 1. 開始エッジを選択 2. Shift キーを押したままにする 3. 順次選択で目的のチェーンの範囲をハイライト 4. チェーンの範囲を選択 5. Shift キーを解放

## 高度な選択:チェーンおよびサーフェスセットの作成 Streo Parametric 4.0 クイックリファレンス カード

### (続き)

#### サーフェスセットの作成

#### 個別のサーフェスセット

単一サーフェス 複数のサーフェスパッチをソリッドまたはキルトから 1 つずつ選択するには

- 1. サーフェスパッチを選択
- 2. Ctrl キーを押したままにする
- 3. 追加のパッチを選択 (必要に応じて順次選択)
- 4. Ctrl キーを解放

#### 規則ベースのサーフェスセット

ソリッドサーフェス モデル内のソリッドジオメトリのサーフェスパッチを すべて選択するには

1. ソリッドジオメトリでサーフェスパッチを選択 2. 右クリックして「ソリッドサーフェス」を選択

キルトサーフェス キルトのサーフェスパッチをすべて選択するには

1. サーフェスフィーチャーを選択

2. 対応するキルトを選択

ループサーフェス サーフェスパッチのエッジに隣接するサーフェスパッチ をすべて選択するには

- 1. サーフェスパッチを選択 2. Shift キーを押したままにする 3. パッチのエッジ上にポインタを配置し、 ループサーフェスをハイライト 4. ループサーフェスを選択 (最初のサーフェス
- パッチは選択解除される)
- 5. Shift キーを解放

シードと境界サーフェス シードサーフェスパッチから境界サーフェスパッチセット までのサーフェスパッチをすべて選択するには

- 1. シードサーフェスパッチを選択
- 2. Shift キーを押したままにする
- 3. 境界として使用する 1 つ以上のサーフェスパッチを 選択
- 4. Shift キーを解放 (シードから境界までのサーフェス がすべて選択される)

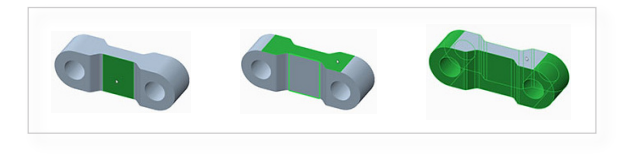

#### サーフェスセットからのサーフェスパッチの除外

サーフェスセットの作成中または作成後にサーフェスパッチを 除外するには

- 1. サーフェスセットを作成
- 2. Ctrl キーを押したままにする
- 3. サーフェスセットからパッチをハイライト
- 4. パッチをクリックして選択解除
- 5. Ctrl キーを解放

### 高度な選択: チェーンおよびサーフェスセットの作成 Streo Parametric 4.0 クイックリファレンス カード (続き)

#### ダイアログボックスを使用したチェーンおよびサーフェスセットの作成

チェーンおよびサーフェスセットを明示的に作成および編集するには、コレクターの横の「詳細」をクリックします。

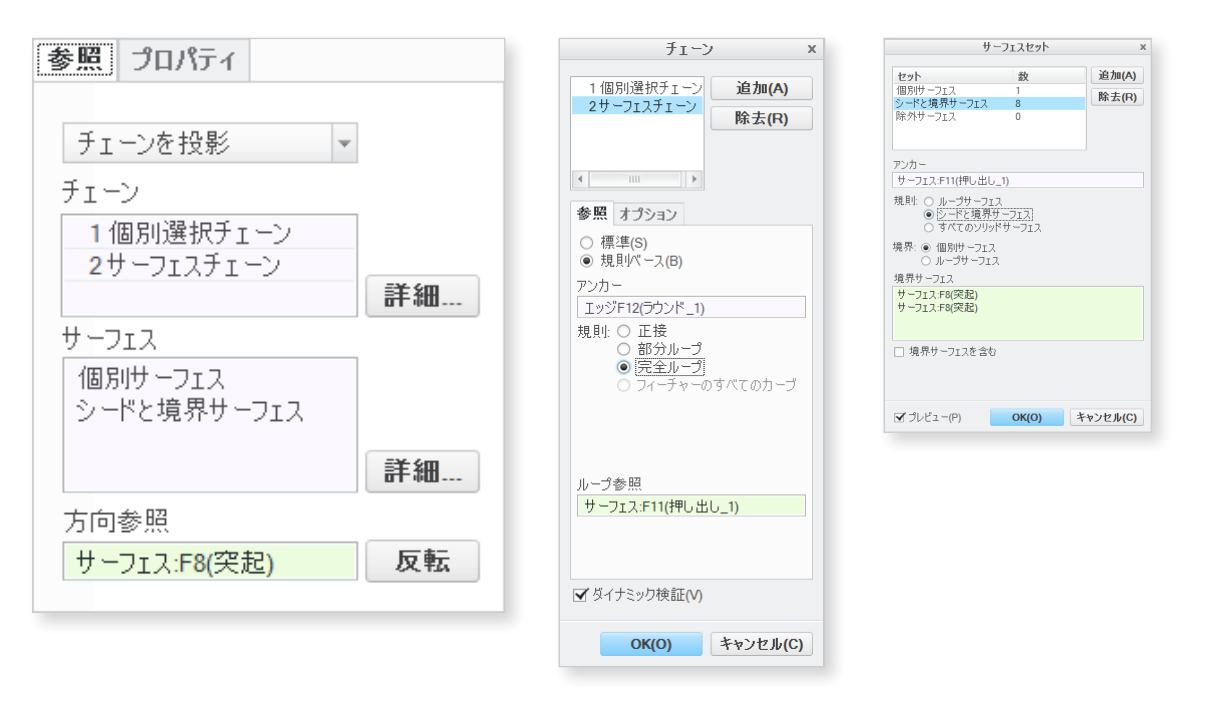

### <span id="page-13-0"></span>高度な選択: ジオメトリサーチツール インド しょう Creo Parametric 4.0 クイックリファレンス カード

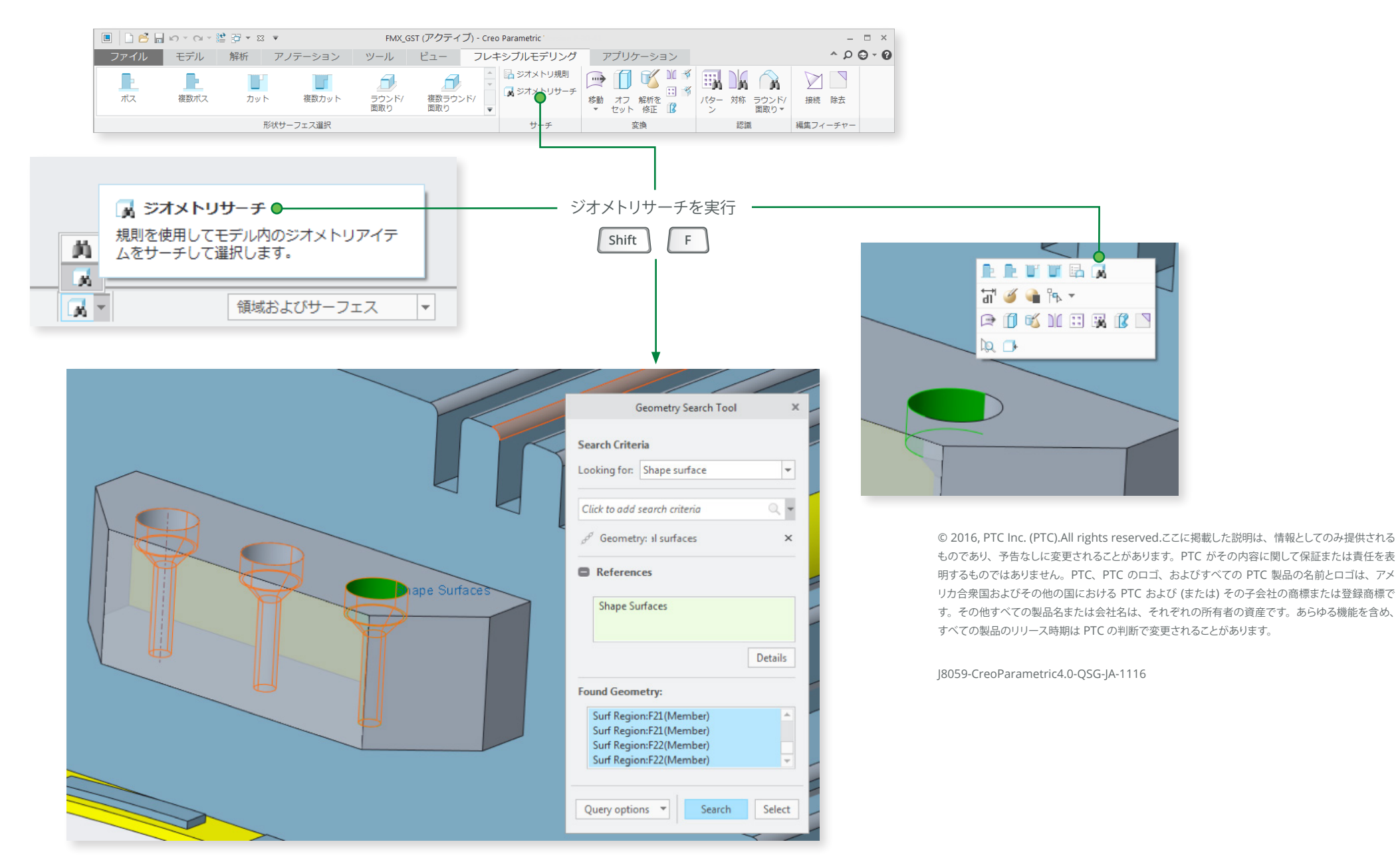

14/14 ページ | Creo Parametric 4.0 クイック リファレンス カード [PTC.com](http://www.ptc.com)